Научно-техническое общество «Территориальные системы»

УТВЕРЖДАЮ Генеральный директор НТО «Терси» \_\_\_\_\_\_\_\_\_\_\_\_\_\_\_\_\_\_\_\_\_\_ В.В.Вагин

 $\frac{1}{2011r}$ .

# КОМПЛЕКС ПРОГРАММНЫХ СРЕДСТВ «КАСКАД-САУ»

Менеджер оперативных трендов

Руководство оператора

# ЛИСТ УТВЕРЖДЕНИЯ

# ГУКН.421457.001 03 34 6306-ЛУ

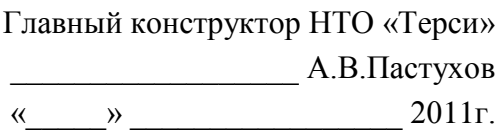

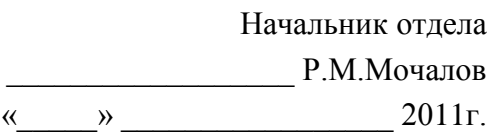

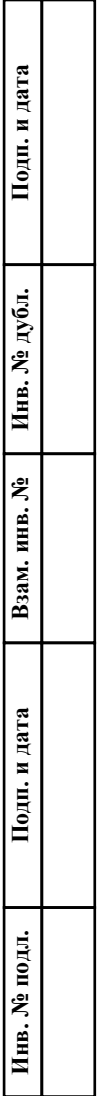

# УТВЕРЖДЕН ГУКН.421457.001 03 34 6306-ЛУ

# КОМПЛЕКС ПРОГРАММНЫХ СРЕДСТВ «КАСКАД-САУ»

Менеджер оперативных трендов

Руководство оператора

ГУКН.421457.001 03 34 6306 Листов 29

#### АННОТАЦИЯ

В данном руководстве оператора представлено описание порядка работы с программой «Менеджер оперативных трендов» системы «Каскад-САУ». Документ содержит информацию о назначении программы, условиях ее выполнения, внешнем виде, запуске и выходе из программы. Описан порядок действий по просмотру оперативных трендов, а именно выбору точек, на основе значений которых должны быть построены тренды, настройке внешнего вида окна просмотра трендов, экспорту данных, отображенных на тренде, выводу изображения тренда на печать.

# СОДЕРЖАНИЕ

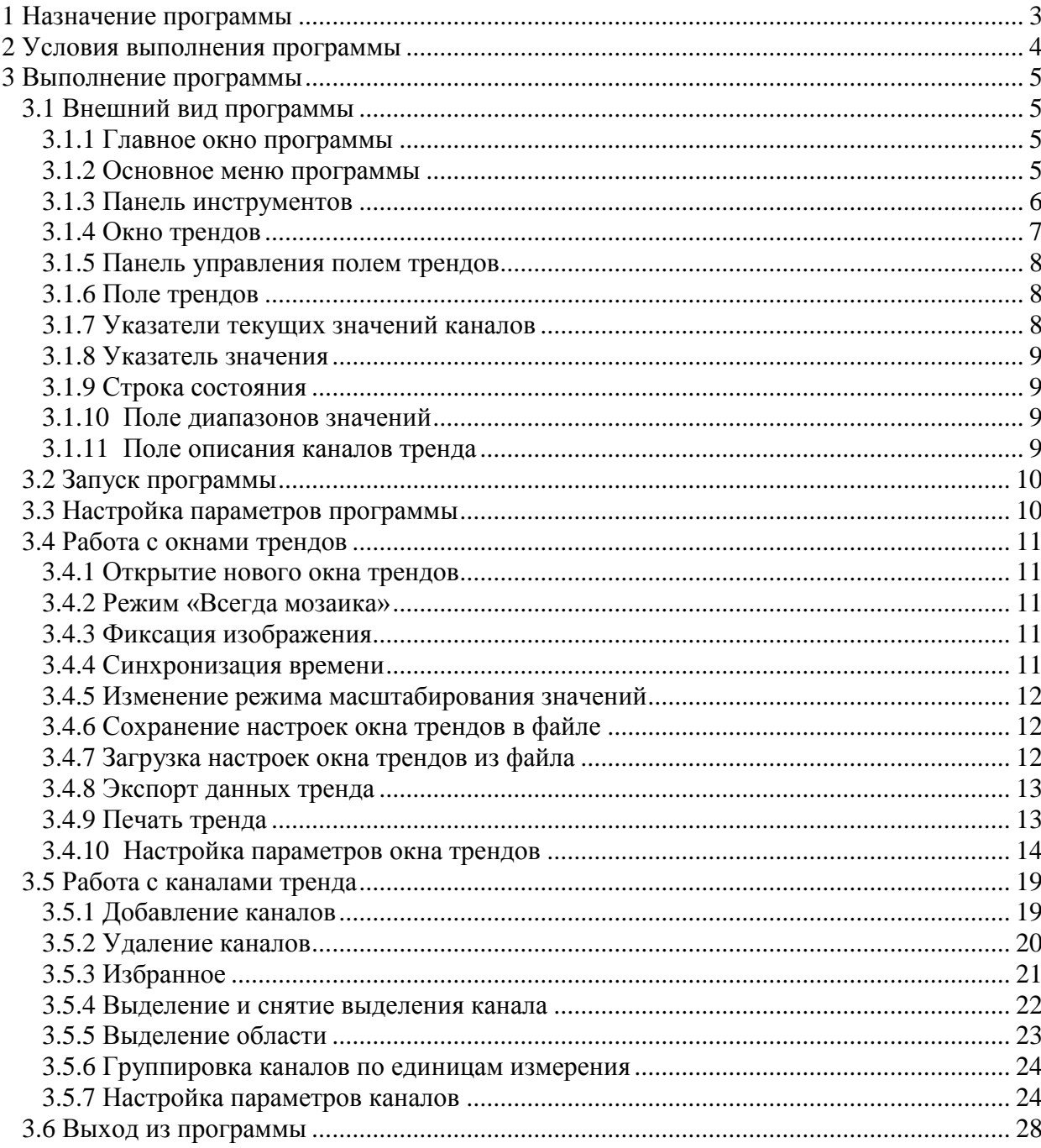

#### **1 НАЗНАЧЕНИЕ ПРОГРАММЫ**

<span id="page-4-0"></span>Программа «Менеджер оперативных трендов» предназначена для просмотра оперативной информации, полученной от контроллера системы «Каскад-САУ», в виде графиков зависимостей значений точек от времени.

При работе с программой используются следующие понятия:

- Точка переменная системы «Каскад-САУ».
- АРМ набор программ системы «Каскад-САУ», выполняющих на конкретном рабочем месте определенные функции: отображение и подача команд управления ходом технологического процесса и другие.
- Окно трендов окно, в котором отображается оперативная информация.
- Канал тренда кривая, отображающая оперативную информацию по указанной точке.

Программа «Менеджер оперативных трендов» является Windows-приложением и в диалоговом режиме выполняет следующие функции:

- построение трендов по выбранным точкам;
- экспорт данных тренда;
- вывод изображения тренда на печать.

Настоящее руководство оператора (РО) распространяется на оператора системы «Каскад-САУ». Для работы с программой необходимо ознакомиться с настоящим РО и пройти соответствующее обучение.

## **2 УСЛОВИЯ ВЫПОЛНЕНИЯ ПРОГРАММЫ**

<span id="page-5-0"></span>Работа программы «Менеджер оперативных трендов» возможна только в составе комплекса программных средства «Каскад-САУ». Для работы программы необходимо, чтобы аппаратные и программные средства удовлетворяли требованиям, необходимым для установки комплекса «Каскад-САУ».

Диалог пользователя с программой осуществляется при помощи клавиатуры и манипулятора «мышь» (в дальнейшем - мышь) и основывается на использовании стандартных объектов Windows, таких как диалоговые окна, меню, кнопки панелей инструментов и др.

# **3 ВЫПОЛНЕНИЕ ПРОГРАММЫ**

#### <span id="page-6-1"></span><span id="page-6-0"></span>**3.1 Внешний вид программы**

#### <span id="page-6-2"></span>**3.1.1 Главное окно программы**

Главное окно программы «Менеджер оперативных трендов» содержит:

- Основное меню, расположенное в верхней части окна. Меню содержит команды для работы с окнами и каналами трендов, команды настройки внешнего вида и доступа к справочной системе.
- Панель инструментов, расположенную под основным меню. Панель содержит кнопки быстрого доступа к наиболее часто используемым командам, содержащимся в основном меню.
- Строку состояния, расположенную в нижней части главного окна.

Внешний вид главного окна программы представлен на рис.1.

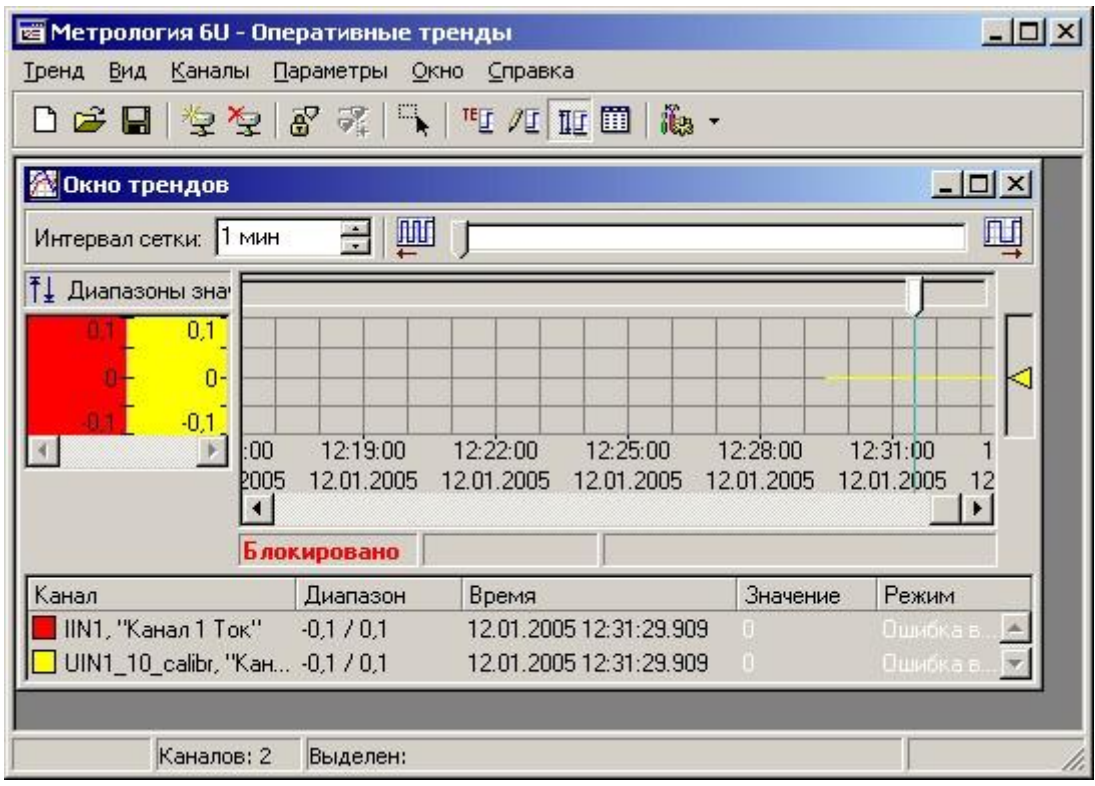

Рисунок 1 – Главное окно программы

#### <span id="page-6-3"></span>**3.1.2 Основное меню программы**

Основное меню программы содержит следующие пункты:

- Тренд
- Вид
- Каналы
- Параметры
- Окно
- Справка

Меню «Тренд» предназначено для работы с окнами трендов и предоставляет следующие возможности:

- Открытие нового окна трендов;
- Загрузка параметров тренда из файла;

- Сохранение параметров тренда в файл;
- Экспорт данных тренда;
- Печать окна трендов;
- Выход из программы.

Меню «Вид» предназначено для управления внешним видом программы и предоставляет следующие возможности:

- Отображение и скрытие панели инструментов и строки состояния на экране;
- Включение и отключение режима «Всегда мозаика» для окон трендов;
- Фиксирование изображения тренда в текущем окне;
- Синхронизация всех окон трендов по времени текущего окна;
- Изменение режима масштабирования значений для каналов текущего окна трендов;
- Включение и отключение группировки каналов в текущем окне тренда по единицам измерения и просмотр групп каналов при включенной группировке;

Меню «Каналы» предназначено для управления каналами текущего окна трендов и предоставляет следующие возможности:

- Добавление и удаление каналов в текущем окне трендов;
- Работа со списком наиболее часто используемых точек;
- Выделение и снятие выделения канала в текущем окне трендов;
- Выделение области просмотра в текущем окне трендов.

Меню «Параметры» предназначено для настройки параметров каналов и программы и предоставляет следующие возможности:

- Настройка параметров каналов текущего окна трендов;
- Настройка параметров текущего окна трендов;
- Настройка параметров программы.

Меню «Справка» предоставляет возможность вызова справочной системы и получения информации о программе.

#### **3.1.3 Панель инструментов**

<span id="page-7-0"></span>Панель инструментов содержит кнопки быстрого доступа к наиболее часто используемым командам, содержащимся в основном меню.

Внешний вид панели инструментов представлен на рис.2. Список кнопок быстрого доступа и их функций представлен в таблице 1.

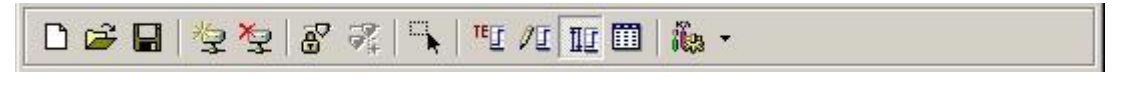

Рисунок 2 – Панель инструментов

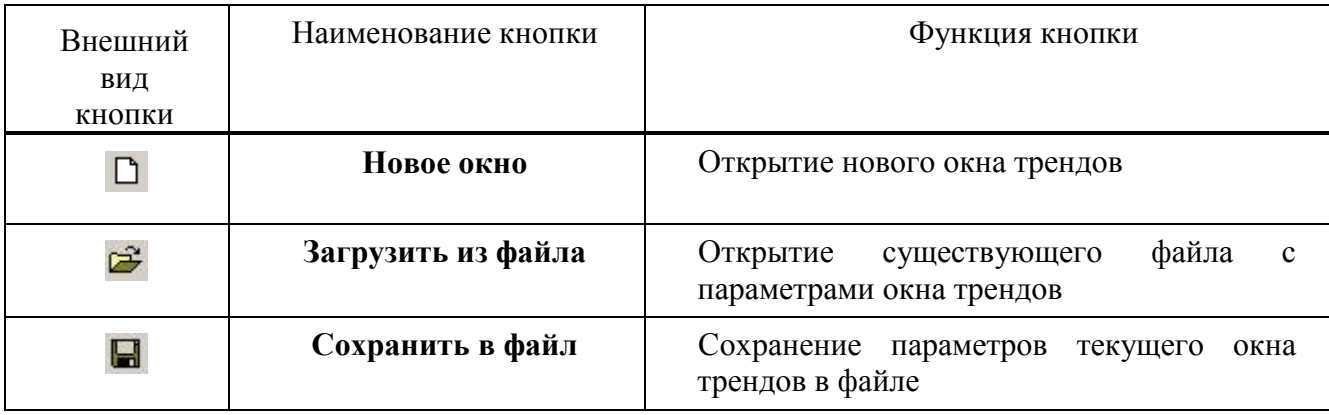

Т а б л и ц а 1 – Кнопки панели инструментов

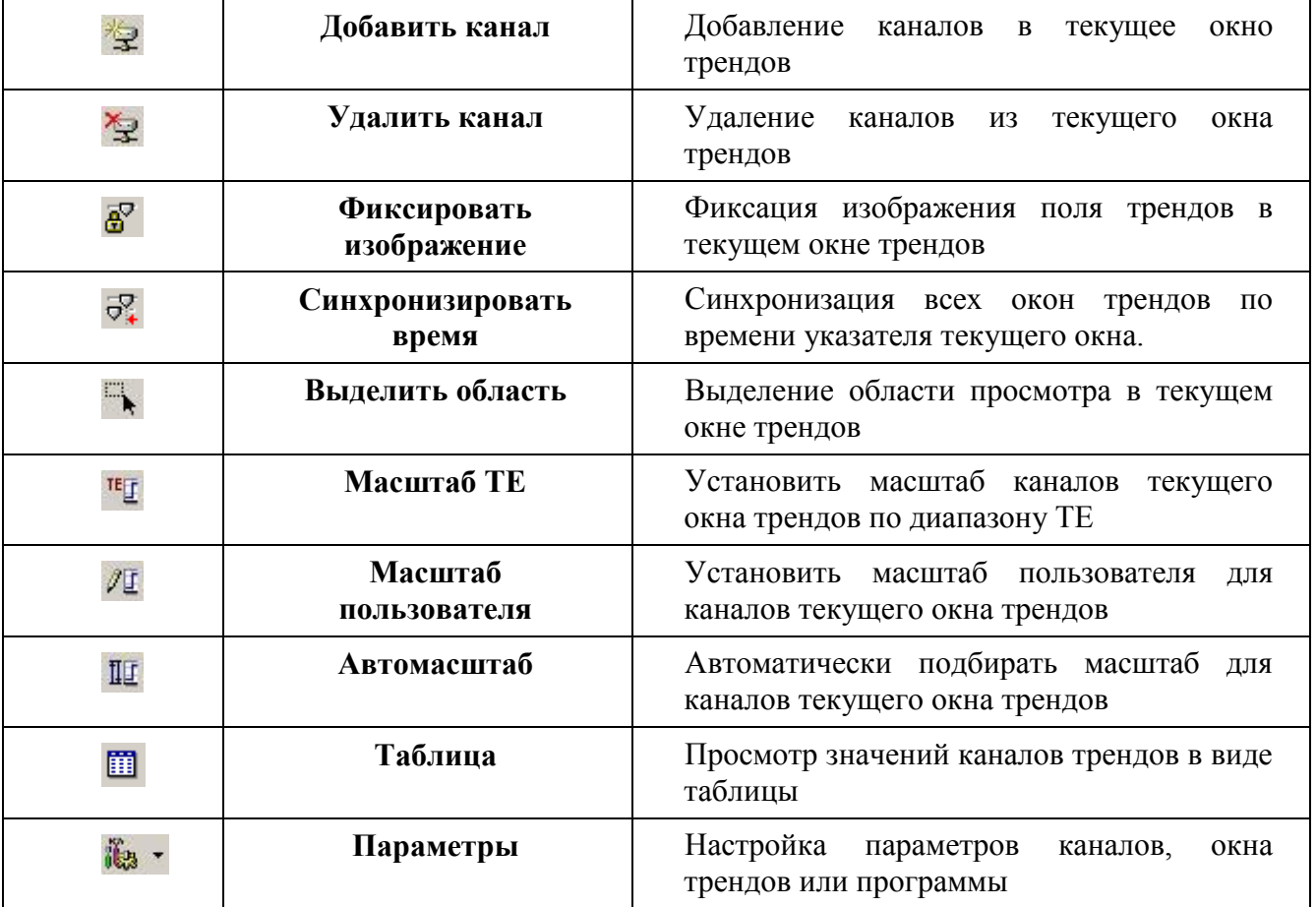

Кнопки «Новое окно» и «Загрузить из файла» становятся недоступными, когда открыто максимально возможное количество окон трендов.

Кнопка «Добавить канал» становится недоступной, когда в текущее окно трендов добавлено максимально возможное количество каналов.

Кнопка «Удалить канал» становится недоступной, когда окно трендов не содержит ни одного канала.

<span id="page-8-0"></span>Кнопка «Синхронизировать время» становится доступными при включении режима фиксирования изображения тренда.

#### **3.1.4 Окно трендов**

Окно трендов содержит:

- Панель управления полем трендов, которая содержит инструменты для изменения интервала временной сетки и плотности отображения тренда;
- Поле трендов, в котором отображаются тренды и метки времени;
- Поле указателей текущих значений каналов;
- Указатель значения;
- Поле диапазонов значений;
- Строку состояния;
- Поле с описанием каналов.

Внешний вид окна трендов представлен на рис.3.

ГУКН.421457.001 03 34 6306 8

| Окно трендов                        |                    |                        |                         |                         |                        |                              |
|-------------------------------------|--------------------|------------------------|-------------------------|-------------------------|------------------------|------------------------------|
| Интервал сетки:                     | $1$ M <sub>H</sub> | 皿<br>÷                 |                         |                         |                        | 皿                            |
| ₹↓ Диапазоны знач                   |                    |                        |                         |                         |                        |                              |
| 0,1                                 |                    |                        |                         |                         |                        |                              |
| $0 -$                               |                    |                        |                         |                         |                        |                              |
| $-0.1$                              |                    |                        |                         |                         |                        |                              |
|                                     | 00<br>2005         | 12:19:00<br>12.01.2005 | 12:22:00<br>12.01.2005  | 12:25:00<br>12.01.2005  | 12:28:00<br>12.01.2005 | 12:31:00<br>12.01.2005<br>12 |
| <b>Блокировано</b>                  |                    |                        |                         |                         |                        |                              |
| Канал                               |                    | Диапазон               | Время                   |                         | Значение               | Режим                        |
| IIN1, "Канал 1 Ток"<br>$-0.1 / 0.1$ |                    |                        | 12.01.2005 12:31:29.909 |                         |                        | Ошибкат                      |
| UIN1_10_calibr, "Кан -0,1 / 0,1     |                    |                        |                         | 12.01.2005 12:31:29.909 | $\Box$                 | Ошибка в                     |

Рисунок 3 – Окно трендов

#### **3.1.5 Панель управления полем трендов**

<span id="page-9-0"></span>Панель управления полем трендов содержит инструменты для изменения интервала временной сетки и плотности отображения тренда. Внешний вид панели представлен на рис.4.

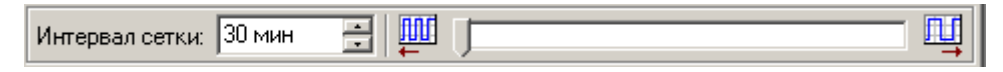

Рисунок 4 – Панель управления полем трендов

#### **3.1.6 Поле трендов**

<span id="page-9-1"></span>Поле трендов предназначено для отображения непосредственно трендов. Внешний вид поля представлен на рис.5.

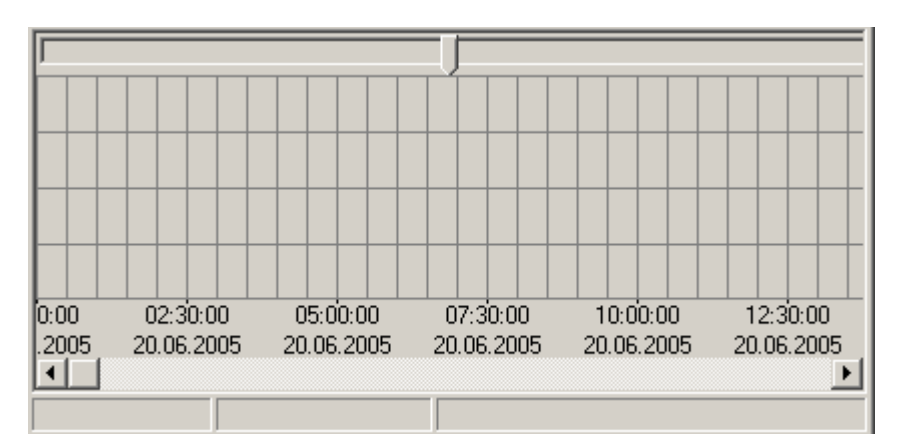

Рисунок 5 – Поле трендов, метки времени, указатель значений, строка состояния

#### **3.1.7 Указатели текущих значений каналов**

<span id="page-9-2"></span>Указатели текущих значений каналов предназначены для постоянного показа текущих значений каналов тренда независимо от режима просмотра. Данные указатели показывают текущие значения каналов даже при включенном режиме фиксации изображения (см. п[.3.4.3\)](#page-12-3). Внешний вид указателей представлен на рис.6.

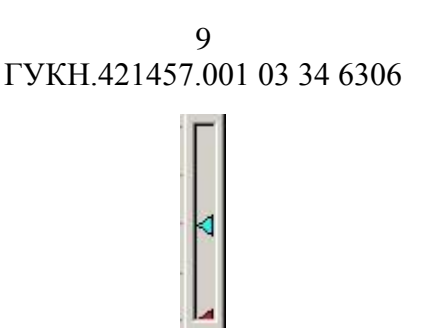

Рисунок 6 – Указатели текущих значений каналов

#### **3.1.8 Указатель значения**

<span id="page-10-0"></span>Указатель значения предназначен для просмотра значений каналов тренда в любой, интересующий момент времени. Внешний вид указателя представлен на рис.5.

# **3.1.9 Строка состояния**

<span id="page-10-1"></span>Строка состояния отображает информацию о выделенном канале: признак фиксации изображения, признак наличия выделенной области, минимальное и максимальное значения с указанием времени поступления этих значений. Если выделена область просмотра, то данная информация будет относиться к выделенной области. Внешний вид строки состояния представлен на рис.5.

#### **3.1.10 Поле диапазонов значений**

<span id="page-10-2"></span>Поле диапазонов значений предназначено для отображения текущих пределов значений для каждого из каналов тренда или групп каналов, если включена группировка каналов по единицам измерений. Внешний вид поля представлен на рис.7 и рис.8, с выключенной и включенной группировкой каналов соответственно.

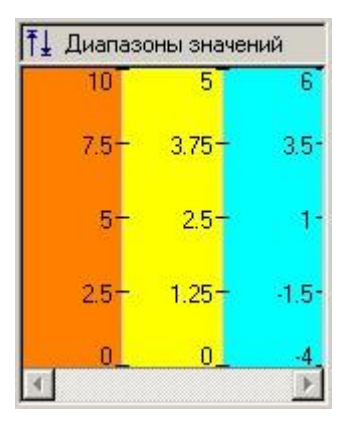

Рисунок 7 – Поле диапазонов значений без группировки каналов

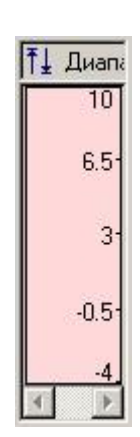

Рисунок 8 – Поле диапазонов значений с группировкой каналов

#### **3.1.11 Поле описания каналов тренда**

<span id="page-10-3"></span>В данном поле отображается следующая информация: цвет, которым отображается канал, название канала, диапазон значений, время изменения значения, значение и его текущий режим. Внешний вид поля представлен на рис.9.

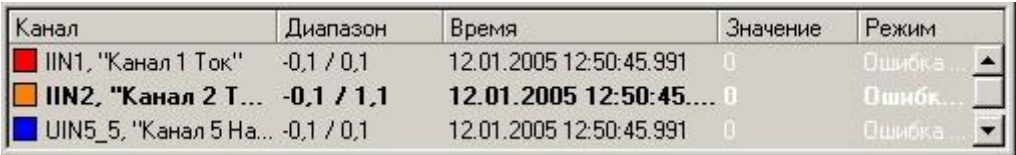

#### Рисунок 9 – Поле описания каналов тренда

#### **3.2 Запуск программы**

<span id="page-11-0"></span>Работа программы «Менеджер оперативных трендов» возможна только в составе работающего АРМ «Каскад-САУ». При этом для построения трендов будут использоваться оперативные данные, получаемые этим АРМ непосредственно от контроллера.

Для запуска программы необходимо нажать кнопку «Пуск», выбрать в меню «Программы» пункт «Каскад-САУ» и затем «Менеджер оперативных трендов». Перед началом работы программы необходимо выбрать установку, оперативные данные которой необходимо просматривать. Если в данный момент не запущено ни одного АРМ «Каскад-САУ», запуск программы будет невозможен. Внешний вид окна выбора установки представлен на рис.10.

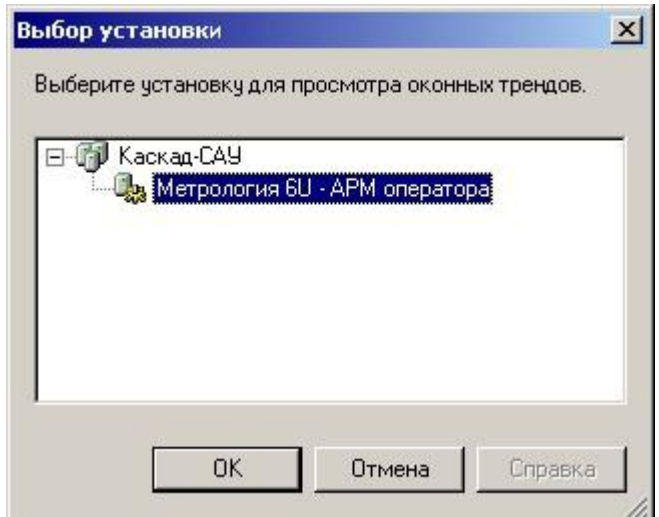

Рисунок 10 – Выбор установки для работы

#### **3.3 Настройка параметров программы**

<span id="page-11-1"></span>Для настройки параметров программы предназначено окно «Общие параметры», внешний вид которого представлен на рис.11.

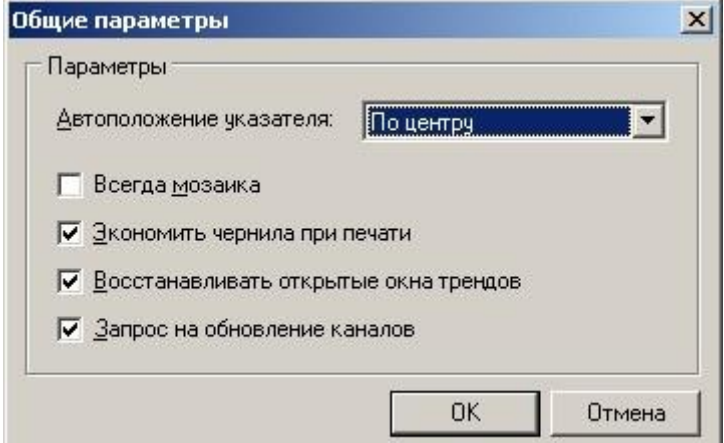

Рисунок 11 – Настройка параметров программы

### 10

Поле «Автоположение указателя» предназначено для выбора положения указателя значения при изменении размера окна или прокрутке тренда.

Флажок «Всегда мозаика» предназначен для включения и выключения соответствующего режима отображения окон трендов (см. п.3.4.2).

Флажок «Экономить чернила при печати» позволяет отключить печать фона всех элементов окна при выводе содержимого окна трендов на печать.

При установке флажка «Восстанавливать открытые окна трендов», перед завершением работы программы будут автоматически запомнены параметры всех открытых окон трендов. При следующем запуске программы эти параметры окон будут автоматически восстановлены.

Флажок «Запрос на обновление каналов» предназначен для включения и отключения выдачи запроса на обновление параметров каналов тренда при получении уведомления об изменении конфигурации точек. При отключенном запросе обновление параметров каналов будет произведено автоматически.

#### <span id="page-12-0"></span>**3.4 Работа с окнами трендов**

#### **3.4.1 Открытие нового окна трендов**

<span id="page-12-1"></span>Чтобы открыть новое окно трендов необходимо выбрать команду «Новое окно» меню «Тренд».

Допускается открыть одновременно не более 10 окон трендов.

#### **3.4.2 Режим «Всегда мозаика»**

<span id="page-12-2"></span>Режим «Всегда мозаика» используется для автоматического расположения открытых окон трендов по всему доступному пространству главного окна программы независимо от изменений размера главного окна.

Чтобы включить или выключить режим необходимо выбрать команду «Всегда мозаика» меню «Вид».

#### **3.4.3 Фиксация изображения**

<span id="page-12-3"></span>Режим фиксации изображения предназначен для того, чтобы временно приостановить обновление тренда. В данном режиме возможна прокрутка тренда, выделение области просмотра и синхронизация трендов по времени. При включенном режиме фиксации изображения тренд продолжает принимать данные, не отображая их. После снятия режима фиксации тренд автоматически обновит отображение данных в соответствие с текущим состоянием.

Чтобы включить или выключить режим фиксации изображения необходимо выбрать команду «Фиксировать изображение» меню «Вид». При включении режима в строке состояния красным цветом будет отображаться слово «Блокировано».

При включенном режиме фиксации изображения операции по добавлению и удалению каналов становятся недоступными.

#### **3.4.4 Синхронизация времени**

<span id="page-12-4"></span>Программа «Менеджер оперативных трендов» предоставляет возможность синхронизации всех окон трендов по времени указателя значения текущего окна. Для включения синхронизации необходимо включить режим фиксации изображения (см.п.3.4.3) и выбрать команду «Синхронизировать время» меню «Вид».

При выполнении синхронизации по времени производятся следующие действия:

1) в текущем окне трендов берется время, соответствующее текущему положению указателя значения. Именно по этому времени и будет производиться синхронизация;

- 2) каждое окно трендов проверяется на наличие в нем времени синхронизации. Если время не содержится, то данное окно пропускается;
- 3) если окно содержит время синхронизации, то для окна включается режим фиксации изображения и тренд позиционируется таким образом, чтобы время фиксации попало в видимую часть окна тренда. Указатель значения позиционируется на время фиксации.

#### **3.4.5 Изменение режима масштабирования значений**

<span id="page-13-0"></span>При отображении тренда значения каналов всегда масштабируются в окне трендов в соответствии с выбранным диапазоном. Допускается использование трех режимов масштабирования значений для каналов:

- Масштаб ТЕ масштабирование значений всех каналов производится в соответствии с диапазоном технических единиц точки, с которой связан канал.
- Масштаб пользователя масштабирование значений всех каналов производится в соответствии с диапазоном назначенным пользователем.
- Автомасштаб масштабирование значений канала производится в соответствии с диапазоном, выбранным автоматически по максимальному разбросу значений канала за весь просматриваемый отрезок времени, расширенному на 10% верх и вниз.

Для изменения режима масштабирования текущего окна трендов необходимо выбрать соответствующую команду меню «Вид».

При включенном режиме «Масштаб пользователя» для каждого канала в отдельности может быть установлен свой диапазон значений, в соответствии с которым производится масштабирование. Изменение диапазона значений канала производится на вкладке «Диапазоны» окна «Параметры каналов» (см.п[.3.5.7\)](#page-25-1).

Несмотря на то, что изменение режима масштабирования влияет на выбор диапазона каналов тренда, диапазон группы каналов при включенной группировке всегда выбирается исходя из минимального и максимального значения диапазонов каналов этой группы.

#### **3.4.6 Сохранение настроек окна трендов в файле**

<span id="page-13-1"></span>Программа «Менеджер оперативных трендов» предоставляет возможность сохранения текущих настроек окна трендов в файле для восстановления их при следующем запуске программы. Сохраненные в файле настройки могут быть использованы в программе «Менеджер архивных трендов**»** для восстановления списка и параметров просматриваемых каналов.

Чтобы сохранить текущие настройки окна трендов в файле необходимо выбрать команду «Сохранить как» меню «Тренд» и в появившемся окне выбора файла указать имя файла и его местоположение.

При записи текущих настроек окна трендов в файл также записываются список и параметры каналов данного окна.

#### **3.4.7 Загрузка настроек окна трендов из файла**

<span id="page-13-2"></span>Чтобы загрузить из файла ранее сохраненные настройки окна трендов необходимо выбрать команду «Открыть» меню «Тренд», в появившемся окне выбора файла выбрать имя загружаемого файла и нажать кнопку «Открыть».

После нажатия данной кнопки будет открыто новое окно трендов, в него автоматически будут добавлены каналы из выбранного файла.

Если при загрузке настроек будут обнаружены точки, отсутствующие в данной установке, то программа выдаст предупреждение и данные точки будет проигнорирована.

#### **3.4.8 Экспорт данных тренда**

<span id="page-14-0"></span>Программа «Менеджер оперативных трендов» позволяет экспортировать текущий данные в файлы следующих типов: текстовый файл, таблицы Microsoft Excel, файл XML, документы Microsoft Word или Web-страницы.

Для экспорта данных необходимо выбрать команду «Экспорт» меню «Тренд» и в появившемся окне выбора файла указать имя файла, его местоположение и тип. Если для экспорта данных был указан уже существующей файл, то при подтверждении замены существующего файла будет создана резервная копия предыдущей версии данного файла. Название резервной копии файла будет совпадать с названием файла, а расширение файла будет начинаться с символа «».

При экспорте данных пользователю предоставляется возможность выбора каналов, для которых должен быть произведен экспорт. Выбор каналов производится с помощью окна «Выбор каналов», представленный на рис.12.

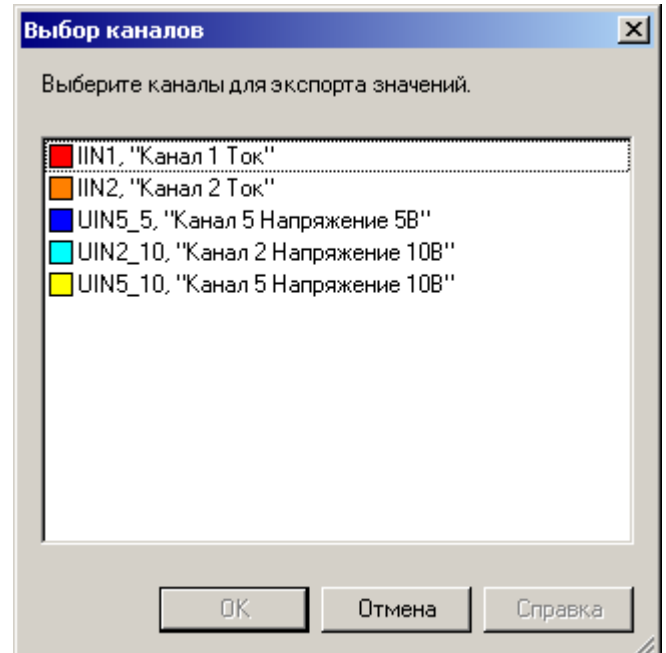

Рисунок 12 – Выбор каналов для экспорта

Для экспорта списков в таблицы Microsoft Excel и документ Microsoft Word необходимо, чтобы на рабочем месте были установлены программы Microsoft Excel и Microsoft Word соответственно.

#### **3.4.9 Печать тренда**

<span id="page-14-1"></span>Программа «Менеджер оперативных трендов» предоставляет возможность вывода на печать видимой части текущего окна трендов. При выводе на печать возможно использование режима экономии чернил, для включения или выключения которого необходимо воспользоваться окном настройки параметров программы (см. п[.3.3\)](#page-11-1).

Для вывода на печать необходимо выбрать команду «Печать» меню «Тренд». При выборе данной команды будет показано окно, представленное на рис.13, при помощи которого выбирается принтер, на котором будет осуществляться печать и параметры масштабирования изображения.

ГУКН.421457.001 03 34 6306 14

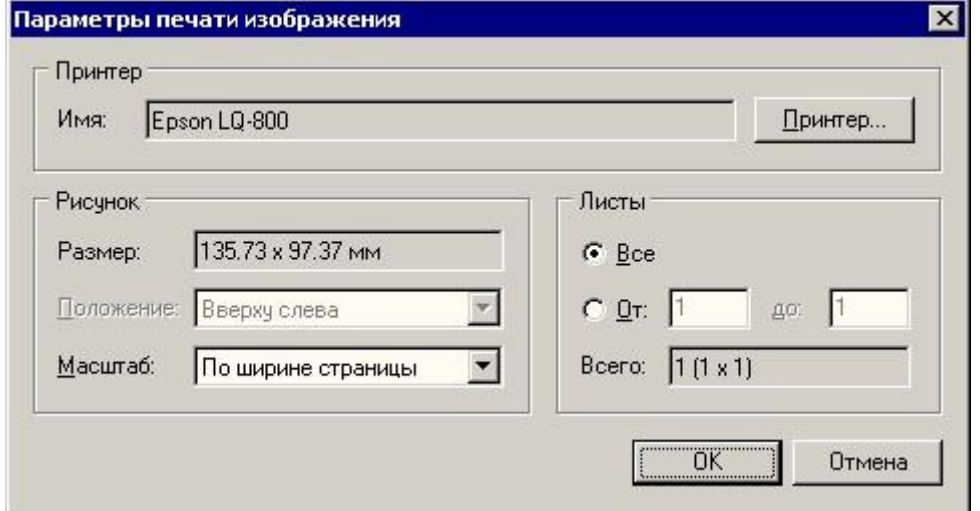

Рисунок 13 – Параметры печати окна трендов

#### **3.4.10 Настройка параметров окна трендов**

<span id="page-15-0"></span>Для настройки параметров окна трендов и параметров элементов окна используется окно «Параметры окна трендов». Чтобы вызвать окно необходимо выбрать команду «Окно трендов» меню «Параметры».

Вызов окна также может быть произведен путем выбора команды «Свойства» контекстного меню, вызываемого щелчком правой кнопки мыши на каждом из видимых элементов окна трендов. При этом активной будет закладка, содержащая параметры того элемента окна трендов, на котором было вызвано контекстное меню.

Для применения параметров к текущему окну трендов необходимо нажать кнопку «OK». Кнопка «По умолчанию» предназначена для сохранения текущих параметров окна в качестве параметров, которые должны использоваться в дальнейшем при открытии всех новых окон трендов.

Окно «Параметры окна трендов» содержит следующие вкладки:

- Вкладка «Окно трендов» вкладка, предназначенная для настройки параметров внешнего вида окна трендов;
- Вкладка «Поле трендов» вкладка, предназначенная для настройки параметров поля трендов;
- Вкладка «Шкала времени» вкладка, предназначенная для настройки внешнего вида шкалы времени;
- Вкладка «Указатель значений» вкладка, предназначенная для настройки внешнего вида указателя значений;
- Вкладка «Диапазоны значений» вкладка, предназначенная для настройки параметров поля диапазона значений;
- Вкладка «Текущие значения» вкладка, предназначенная для настройки параметров поля указателей текущих значений каналов.
- Вкладка «Описание каналов» вкладка, предназначенная для настройки параметров поля описания каналов.

Вкладка «Окно трендов» содержит поля для ввода названия окна трендов, а также список «Видимые поля окна трендов», предназначенный для настройки видимости полей окна трендов. Поле окна видимо, если в списке напротив его названия стоит «галочка». Поле трендов и шкала времени отображаются всегда, их видимость не может быть изменена пользователем.

Кнопки «Спрятать все» и «Показать все» вкладки «Окно трендов» предназначены для включения и отключения видимости всех полей окна трендов соответственно.

Внешний вид закладки «Окно трендов» представлен на рис.14.

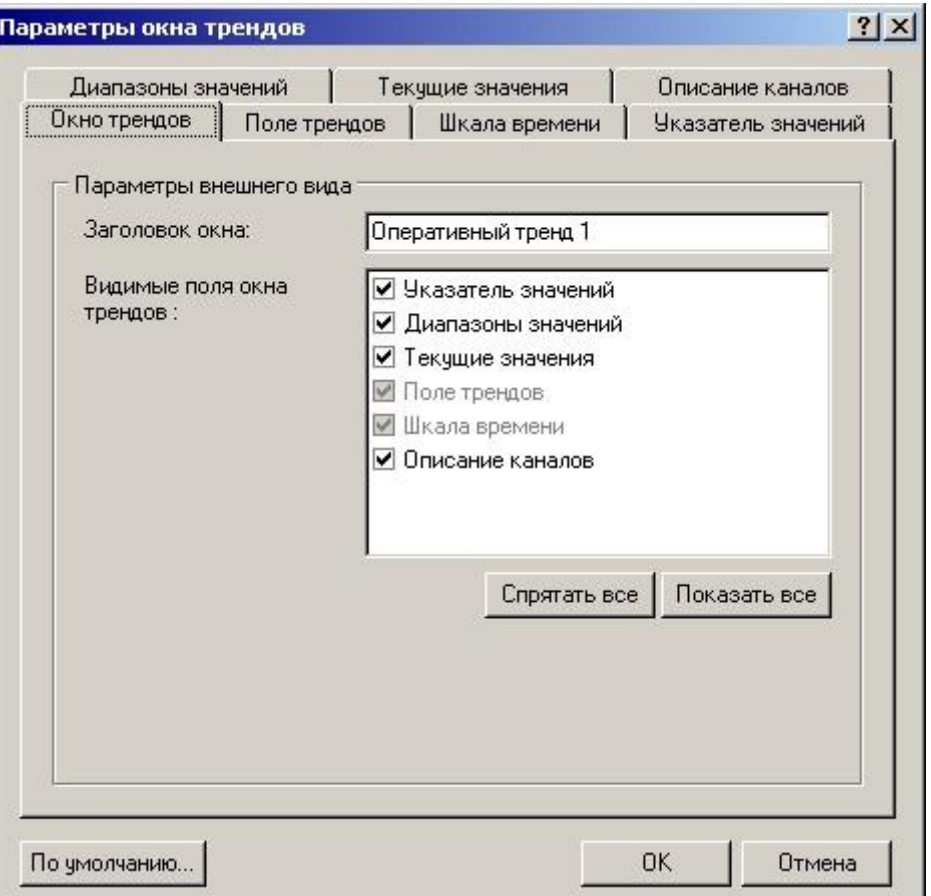

Рисунок 14 – Вкладка «Окно трендов» окна «Параметры окна трендов»

Вкладка «Поле трендов» содержит поля для определения параметров поля трендов окна. Внешний вид вкладки «Поле трендов» представлен на рис.15.

ГУКН.421457.001 03 34 6306 16

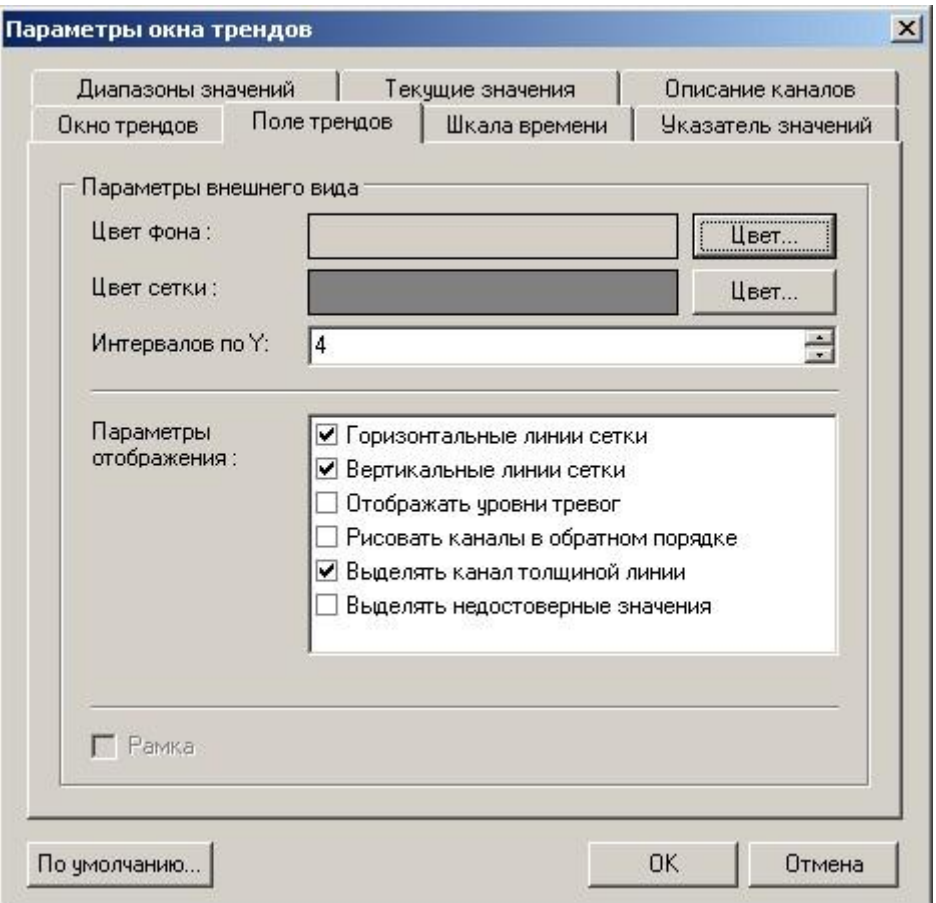

Рисунок 15 – Вкладка «Поле трендов» окна «Параметры окна трендов»

Поле «Интервалов по Y» позволяет задать количество интервалов сетки по вертикали, число горизонтальных линий сетки будет на 1 больше указанного числа интервалов. По умолчанию установлено 4 интервала, что соответствует отрисовке линий сетки с шагом 25% от диапазона значений канала.

Список «Параметры отображения» позволяет настроить дополнительные параметры отображения поля трендов:

- «Горизонтальные линии сетки» параметр, позволяющий включить/выключить видимость горизонтальных линий сетки. Линии будут отображаться, если данный параметр помечен «галочкой».
- «Вертикальные линии сетки» параметр позволяющий включить/выключить видимость вертикальных линий сетки. Линии будет отображаться, если данный параметр помечен «галочкой».
- «Отображать уровни тревог» параметр, позволяющий включить/выключить отображение уровней тревог для выделенного канала тренда. Уровни тревог будут отображаться, если данный параметр помечен «галочкой». При этом каждый предел будет отображаться горизонтальной линией, соответствующей значению этого предела.
- «Рисовать каналы в обратном порядке» параметр, позволяющий включить/выключить отображение каналов тренда в обратном порядке. При отключенном параметре каналы тренда отображаются в порядке добавления, т.е. начиная с первого канала; при включенном параметре – начиная с последнего. Каналы будут отображаться в обратном порядке, если данный параметр помечен «галочкой».

- «Выделять канал толщиной линии» параметр, позволяющий включить/выключить отображение выделенного канала жирной линией. Выделенный канал будут отображаться толстой линией, если данный параметр помечен «галочкой».
- «Выделять недостоверные значения» параметр, позволяющий включать/выключить режим отрисовки недостоверных значений канала тренда серым цветом.

Вкладка «Шкала времени» содержит поля для ввода шрифта и цвета фона текста шкалы времени.

В поле «Шрифт и цвет фона» отображаются текущие настройки шрифта и цвета фона.

Кнопка «Шрифт» позволяет выбрать шрифт, которым будут отображаться время. Выбор шрифта производится с помощью стандартного окна «Шрифт».

Кнопка «Цвет» позволяет выбрать цвет фона, которым будут закрашиваться шкала времени. Выбор цвета производится с помощью стандартного окна «Цвет». По умолчанию цвет фона для поля трендов и шкалы времени совпадают.

Вкладка «Указатель значений» содержит поля для выбора ширины указателя значений и его цвета фона.

Поле «Ширина указателя» позволяет указать ширину указателя значения. По умолчанию ширина указателя равна 9 точкам экрана; допустимый диапазон изменений от 9 до 20 точек. Для данного параметра рекомендуется использовать нечетные значения.

Поле «Цвет фона» отображает текущий цвет фона и при помощи кнопки «Цвет» позволяет выбрать необходимый цвет фона. Выбор цвета производится с помощью стандартного окна «Цвет».

Вкладка «Диапазоны значений» содержит поле для выбора цвета фона диапазона значений и поле ввода ширины столбца диапазона. Внешний вид вкладки «Диапазоны значений» представлен на рис.16.

ГУКН.421457.001 03 34 6306 18

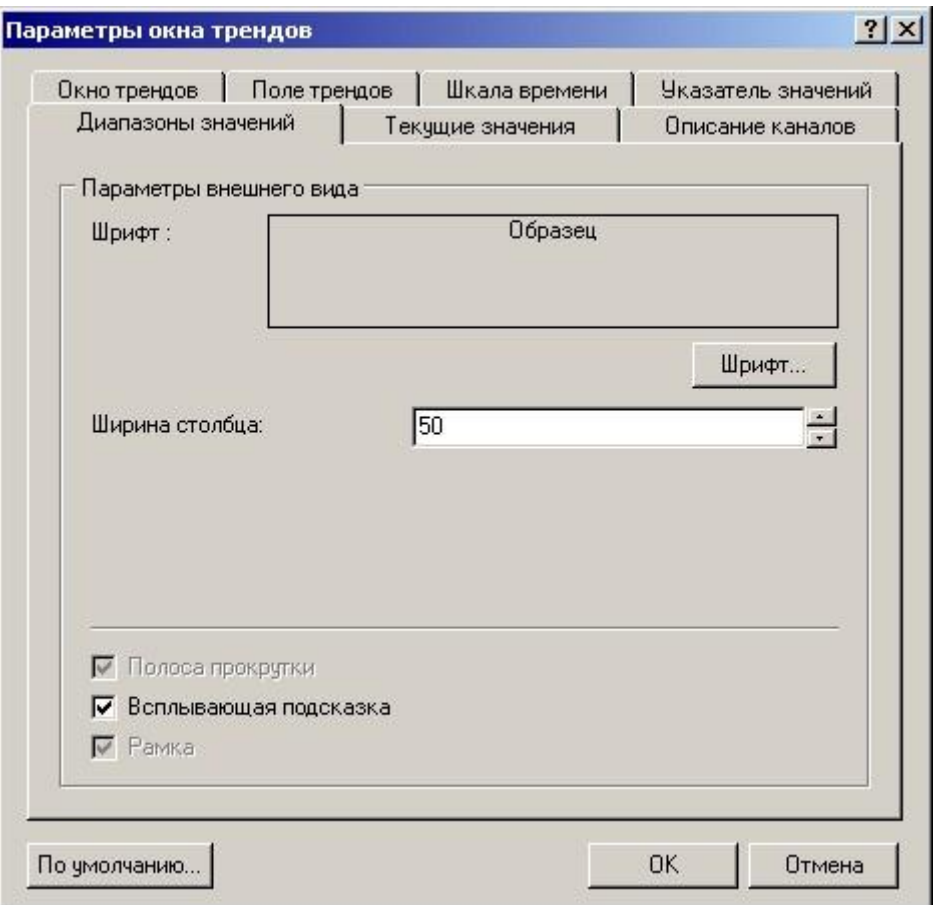

Рисунок 16 – Вкладка «Диапазоны значений» окна «Параметры окна трендов»

Поле «Шрифт» отображает текущий выбранный шрифт, которым отображаются значения, и позволяет выбрать необходимый шрифт. Для выбора шрифта используется кнопка «Шрифт», расположенная внизу поля. Выбор шрифта производится с помощью стандартного окна «Шрифт».

Поле «Ширина столбца» предназначено для настройки ширины столбцов с диапазоном значений канала или группы канала. По умолчанию ширина равна 50 точкам экрана; изменение ширины допустимо в пределах от 21 до 100 точек.

Флажок «Всплывающая подсказка» позволяет включить/выключить отображение подсказки с единицами измерения канала или группы каналов при наведении указателя мыши на столбец диапазона. Если группировка каналов отключена и канал имеет неопределенные единицы измерения, то подсказка показана не будет. По умолчанию отображение подсказки включено.

Вкладка «Текущие значения» содержит поля для высоты и цвета фона поля указателей текущих значений каналов.

Поле «Высота указателя» позволяет указать высоту указателя текущего значения. По умолчанию высота указателя равна 10 точкам экрана; допустимый диапазон изменений от 5 до 100 точек.

Поле «Цвет фона» отображает текущий цвет фона для поля указателя текущего значения и при помощи кнопки «Цвет» позволяет выбрать необходимый цвет фона. Выбор цвета производится с помощью стандартного окна «Цвет».

Вкладка «Описание каналов» содержит поля для выбора шрифта текста и цвета фона поля описания каналов. Внешний вид закладки «Описание каналов» представлен на рис.17.

ГУКН.421457.001 03 34 6306 19

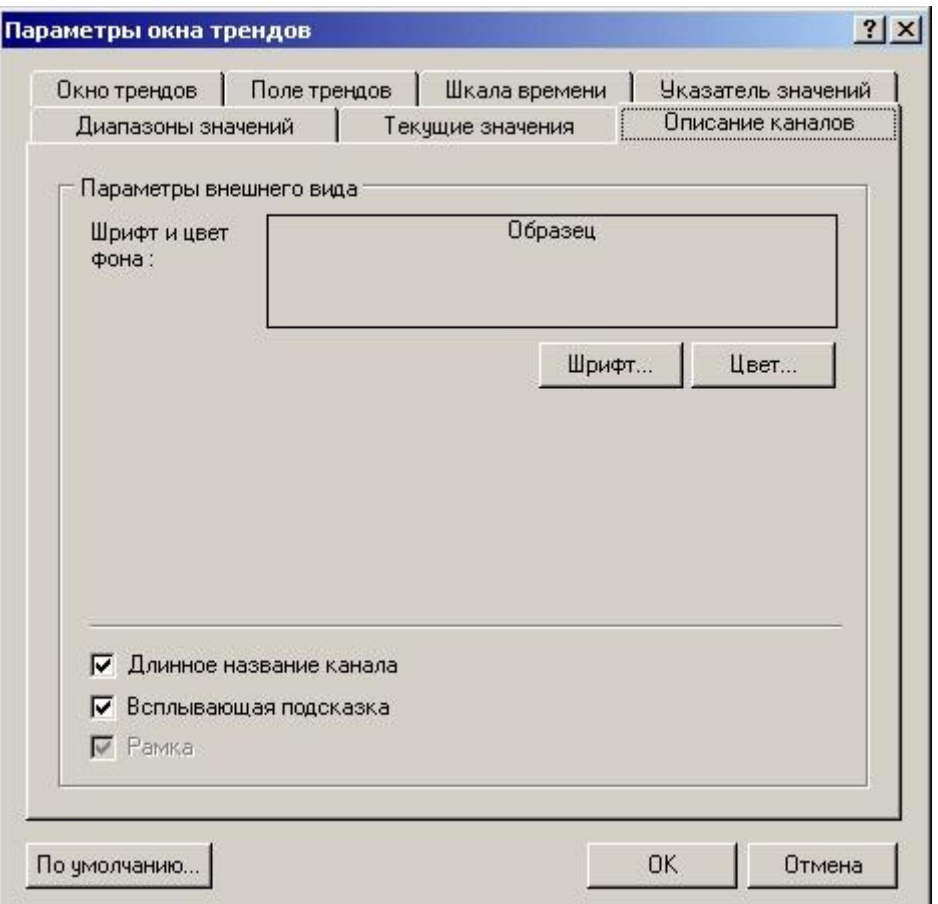

Рисунок 17 – Вкладка «Описание каналов» окна «Параметры окна трендов»

В поле «Шрифт и цвет фона» отображаются текущие настройки шрифта и цвета фона. Кнопка «Шрифт» позволяет выбрать шрифт, которым будет отображаться описание канала. Выбор шрифта производится с помощью стандартного окна «Шрифт». Кнопка «Цвет» позволяет выбрать цвет фона, которым будут закрашиваться описание канала. Выбор цвета производится с помощью стандартного окна «Цвет».

Для отображения значения канала используется цвет соответствующего ему режима в случае, если текущий режим является одним из следующих режимов: имитация, маскирование, испытательный режим, недостоверные данные. Если значению соответствует одновременно несколько режимов, то цвет значения соответствует цвету режима с наивысшим приоритетом.

Флажок «Длинное название канала» позволяет включить/выключить отображение длинного названия канала. Длинное название канала состоит из идентификатора точки, с которой связан канал и ее описания, короткое название канала состоит только из идентификатора точки. Показ длинного названия канала включен, если флажок помечен «галочкой».

Флажок «Всплывающая подсказка» позволяет включить/выключить показ всплывающей подсказки при наведении курсора мыши на строку описания. Показ всплывающей подсказки включен, если флажок помечен «галочкой».

#### **3.5 Работа с каналами тренда**

#### **3.5.1 Добавление каналов**

<span id="page-20-1"></span><span id="page-20-0"></span>Чтобы добавить новые каналы в тренд необходимо выбрать команду «Добавить» меню «Каналы». После выбора данной команды будет показано окно «Обзор точек», в котором

следует выбрать одну или несколько точек. Внешний вид окна «Обзор точек» представлен на рис.18.

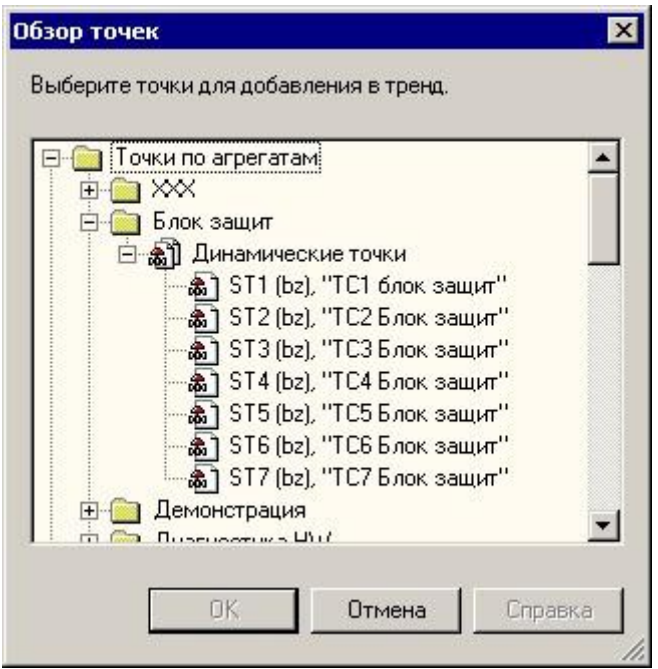

Рисунок 18 – Окно «Обзор точек»

При добавлении каналов используются следующие правила:

- число каналов одного окна тренда не может превышать 20;
- при выборе точек, которые уже присутствуют на тренде, повторные каналы не создаются;

Добавление каналов недоступно в режимах выделения области и фиксации изображения.

# **3.5.2 Удаление каналов**

<span id="page-21-0"></span>Чтобы удалить один или несколько каналов тренда необходимо выбрать команду «Удалить» меню «Каналы». После выбора данной команды будет показано окно «Выбор каналов», представленный на рис.19, при помощи которого необходимо выбрать каналы для удаления.

ГУКН.421457.001 03 34 6306 21

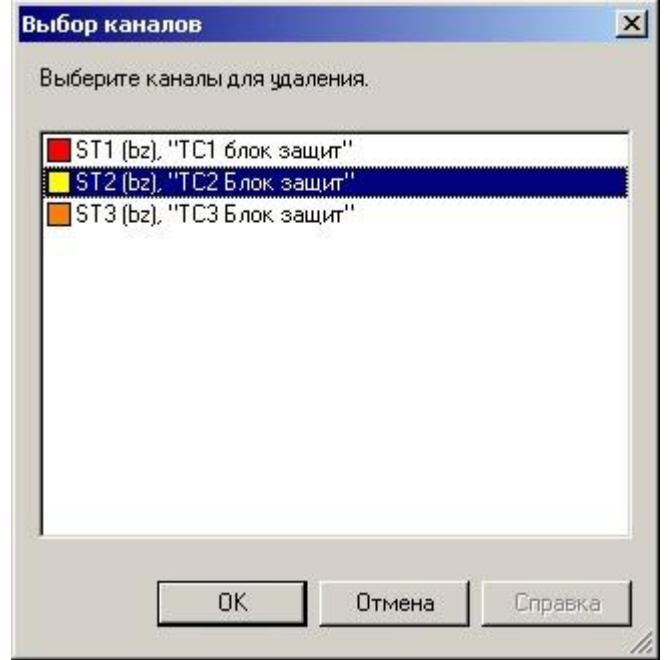

Рисунок 19 – Выбор каналов для удаления

Для удаления текущего выделенного канала необходимо выбрать команду «Удалить выделенный канал» меню «Каналы». После удаления тренд не будет содержать ни одного выделенного канала.

Удаление каналов недоступно в режимах выделения области и фиксации изображения.

#### **3.5.3 Избранное**

<span id="page-22-0"></span>Для быстрого добавления в тренд часто используемых точек программа «Менеджер оперативных трендов» предоставляет возможность формирования списка избранных точек.

Формирование списка производится при помощи окна «Избранное». Для вызова окна «Избранное» необходимо выбрать команду «Избранное» меню «Каналы». Данная команда недоступна в режиме фиксации изображения.

Окно «Избранное» содержит иерархический список групп точек и точек. Группы могут содержать подгруппы и точки. Одна и та же точка может входить в состав нескольких групп. Группы точек могут именоваться по усмотрению пользователя, но название группы должно быть уникально внутри списка. Все точки группы одновременно могут быть добавлены в тренд.

Внешний вид окна представлен на рис.20.

ГУКН.421457.001 03 34 6306  $22$ 

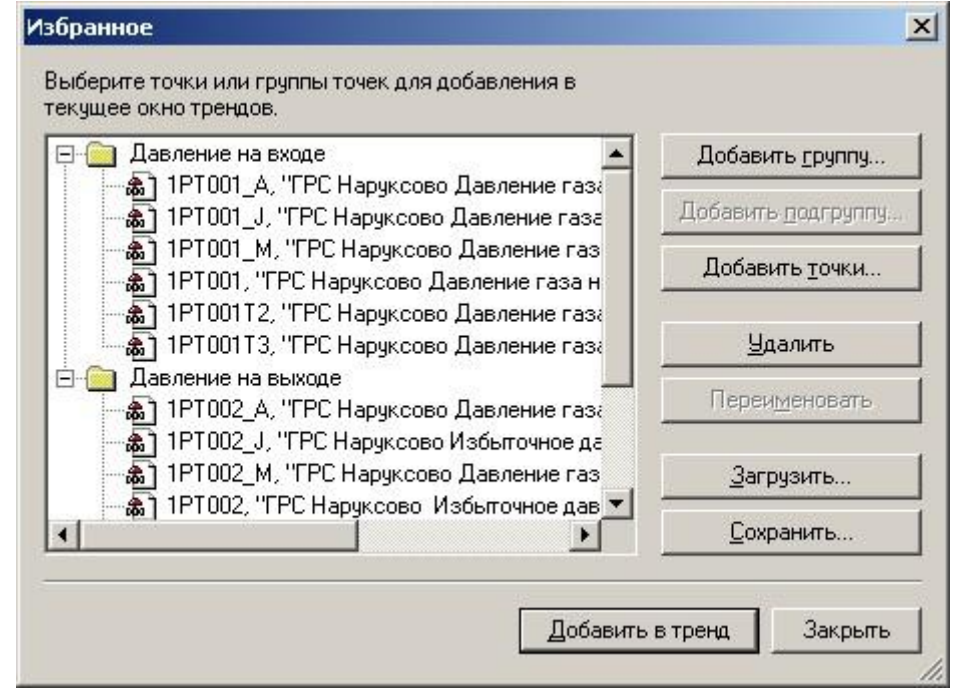

Рисунок 20 – Окно «Избранное»

Для того чтобы добавить новую группу в список необходимо нажать кнопку «Добавить группу». Новая группа будет добавлена на тот же уровень дерева, что и выделенный узел дерева. Если список пустой, то добавляемая группа будет вершиной дерева.

Для того чтобы добавить подгруппу в список необходимо выделить в списке существующую группу и нажать кнопку «Добавить подгруппу».

Для того чтобы добавить точки в список следует выделить в списке группу или точку, нажать кнопку «Добавить точки» и в появившемся диалоговом окне «Выбор точек» выбрать требуемые точки. Если выделенный узел является группой, то новые точки будут добавлены внутрь выделенной группы. Если выделенный узел является точкой, то новые точки будут добавлены в ту же группу, что и выделенная точка.

Для того чтобы удалить выделенную группу или точку следует нажать кнопку «Удалить». При удалении группы из списка также удаляются все входящие в нее точки.

Для того чтобы переименовать выделенную группу необходимо нажать кнопку «Переименовать». Новое имя группы должно быть уникальным. Переименование точек не допускается.

Для добавления выбранных точек или всех точек выбранной группы в текущее окно трендов следует нажать кнопку «Добавить в тренд».

Для завершения работы с окном «Избранное» следует нажать кнопку «Закрыть».

Заполненный список избранных точек текущей установки будет доступен также в программе «Менеджер архивных трендов» при работе с той же установкой

#### **3.5.4 Выделение и снятие выделения канала**

<span id="page-23-0"></span>Тренд может содержать только один выделенный канал. Чтобы выделить канал тренда необходимо:

- выбрать команду «Выделить канал» меню «Каналы» и в появившемся окне «Выделение каналов» указать требуемый канал или
- щелкнуть левой кнопкой мыши на строке с описанием канала в поле описания каналов или
- щелкнуть левой кнопкой мыши на столбце с диапазонами значений канала в поле диапазонов значений.

Выделение канала сопровождается следующими визуальными эффектами:

- в поле описания каналов строка с описанием выделенного канала будет отображаться жирным шрифтом;
- в поле диапазонов значений столбец с диапазоном канала или группы, в которую входит канал, будет отображаться жирным шрифтом;
- отображение данных канала в поле трендов будет производиться толстой линией, если в свойствах поля трендов данная опция включена;
- в строке состояния будет отображена статистическая информация по выделенному каналу.

Выделить канал щелчком мыши на столбце в поле диапазонов значений можно только в том случае, когда группировка каналов по единицам измерения отключена.

Чтобы снять выделение канала необходимо:

- выбрать команду «Снять выделение канала» меню «Каналы» или
- выбрать команду «Снять выделение канала» из контекстного меню поля описания каналов или поля с диапазонами значений.

#### **3.5.5 Выделение области**

<span id="page-24-0"></span>Режим выделения области используется для просмотра статистической информации по выбранному каналу тренда за выделенный отрезок времени. Чтобы включить режим выделения области необходимо выбрать команду «Выделить область» меню «Каналы».

Для выделения области тренда следует поместить курсор мыши в то место поля трендов, где область должна начинаться, нажать левую кнопку мыши и удерживая ее нажатой переместить курсор мыши влево или вправо до того места поля трендов, где область должна закончиться. Пример выделенной области показан на рис.22.

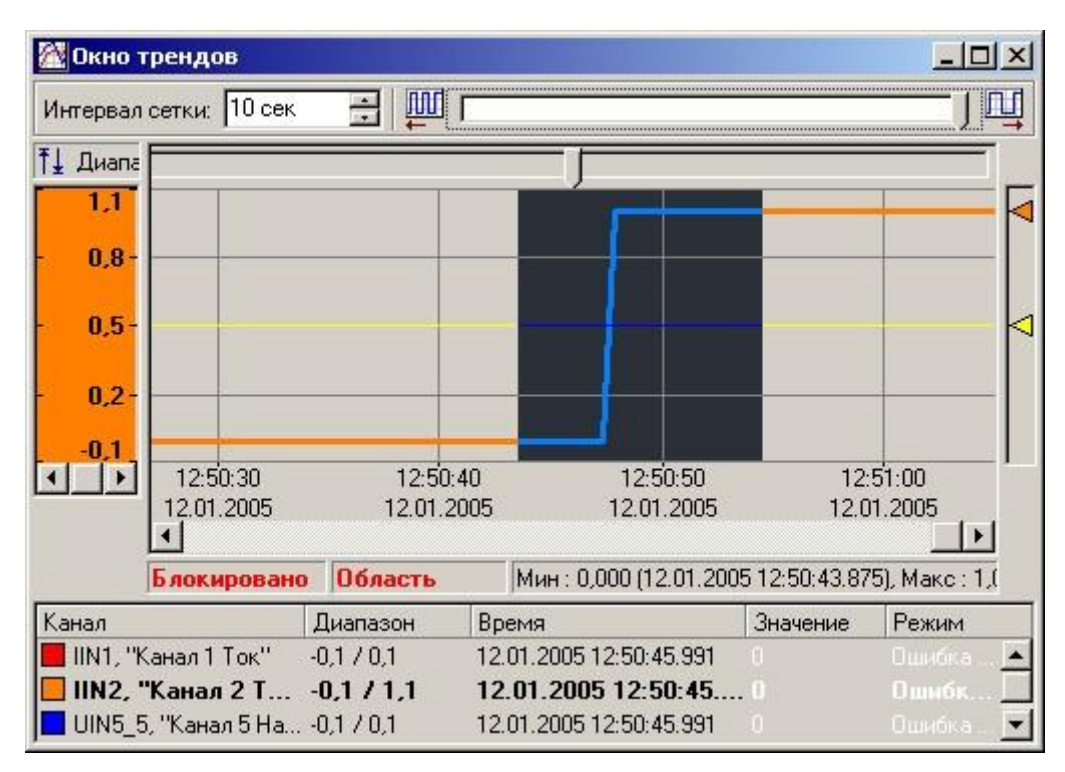

Рисунок 21 – Выделенная область просмотра

После завершения процесса выделения в строке состояния окна трендов будет отображена статистическая информация (минимум и максимум) по выделенному каналу тренда.

#### **3.5.6 Группировка каналов по единицам измерения**

<span id="page-25-0"></span>Группировка каналов используется для объединения диапазонов значений для каналов тренда, имеющих одинаковые единицы измерения. При включении группировки диапазон значений группы каналов определяется автоматически исходя из наименьшего и наибольшего значений диапазонов каналов, входящих в состав группы.

Чтобы включить или выключить группировку каналов по единицам измерения необходимо:

- выбрать команду «Группировать каналы» меню «Вид» или
- выбрать команду «Группировать каналы» из контекстного меню поля диапазонов значений.

Для просмотра распределения каналов по группам при включенной группировке предназначено окно «Группы каналов», внешний вид которого представлен на рис.21.

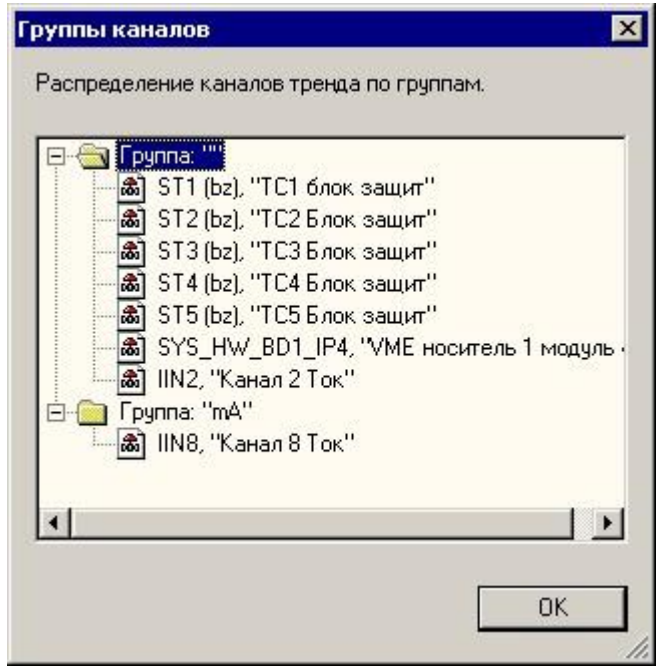

Рисунок 22 – Распределение каналов по группам

Чтобы вызвать окно «Группы каналов» необходимо выбрать команду «Показать группы каналов» меню «Вид». Данное окно предназначено только для просмотра, редактировать распределение каналов по группам нельзя.

#### **3.5.7 Настройка параметров каналов**

<span id="page-25-1"></span>Настройка параметров каналов тренда производится с помощью окна «Параметры каналов». Данное окно позволяет изменять число каналов тренда и настраивать параметры каждого из каналов.

Чтобы вызвать окно настройки параметров каналов необходимо выбрать команду «Каналы» меню «Параметры». Внешний вид окна «Параметры каналов» представлен на рис.23.

ГУКН.421457.001 03 34 6306 25

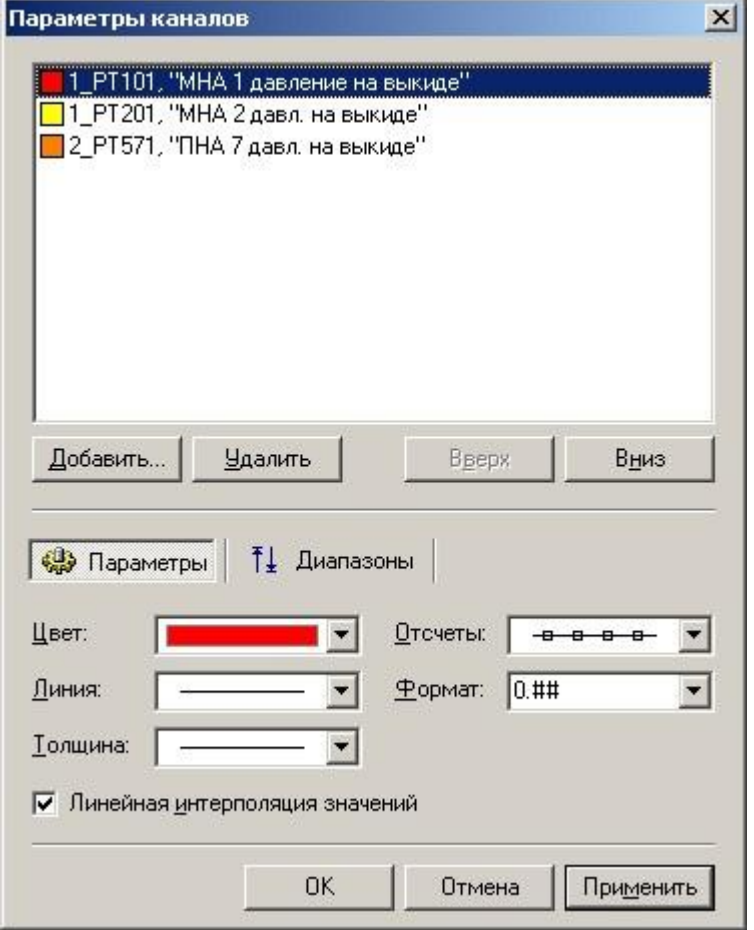

Рисунок 23 – Настройка параметров каналов тренда

Окно содержит список каналов тренда, кнопки для изменения числа каналов и поля для настройки параметров выбранного канала. Все внесенные пользователем изменения будут применены при закрытии окна кнопкой «ОК» или при нажатии кнопки «Применить». Если работа с окном завершена при помощи кнопки «Отмена», то изменения, внесенные при нажатии кнопки «Применить», отменены не будут.

Кнопка «Добавить» служит для добавления каналов в тренд. Процедура добавления каналов аналогична процедуре, описанной в п[.3.5.1.](#page-20-1)

Кнопка «Удалить» служит для удаления выбранного канала из тренда. Операция удаления требует подтверждения и будет недоступной, если ни один канал в списке не выделен.

Группа полей ввода «Параметры» служит для изменения параметров отображения выделенного канала тренда.

Выпадающий список «Цвет» служит для выбора цвета, которым должен отображаться выбранный канал в поле трендов.

Выпадающие списки «Линия» и «Толщина» служат для выбора стиля и толщины линии, которой должен отображаться выбранный канал в поле трендов. Если толщина линии больше 1, то канал всегда будет отображаться сплошной линией, независимо от выбранного стиля линии.

Флажок «Линейная интерполяция значений» служит для переключения типа представления данных на графике. Если флажок отмечен, то при соединении соседних значений графика используется линейная интерполяция, если нет – изменение значений отображаются фронтом. На рис.24 показан внешний вид каналов тренда при включенном и выключенном режиме линейной интерполяции. По умолчанию режим линейной интерполяции включен для аналоговых каналов тренда и выключен для дискретных каналов.

ГУКН.421457.001 03 34 6306 26

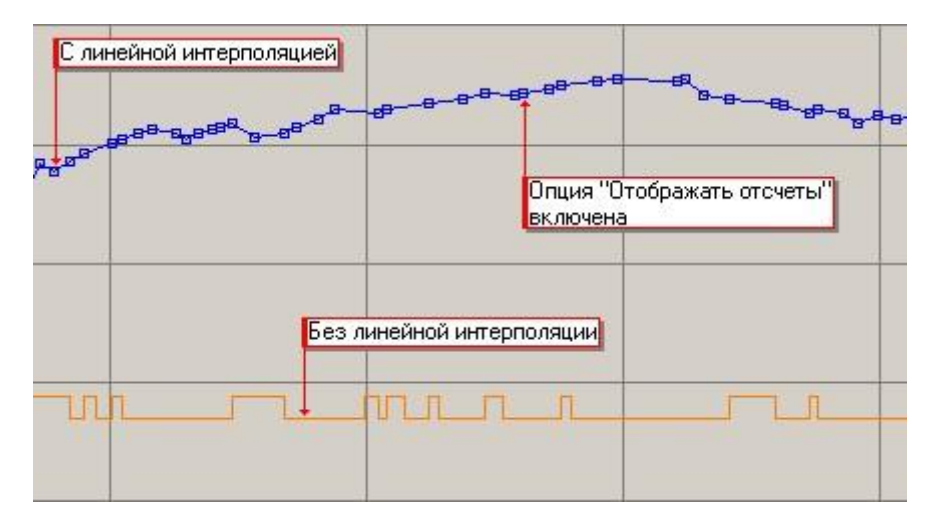

Рисунок 24 – Использование линейной интерполяции и показа отсчетов

Выпадающий список «Отсчеты» служит для выбора стиля отображения отсчетов (значений) канала на тренде. На рис.24 приведен пример использования стиля «Квадраты».

Поле «Формат» позволяет задать маску формата, в котором будут отображаться значения канала в поле описания каналов окна тренда. Маска формата может содержать следующие символы:

- 0 Место цифры. Символ «0» определяет, что в этой позиции выводимой строки должна находиться цифра из соответствующей позиции значения. Если значение не имеет цифры в указанной позиции, то в этой позиции выводимой строки будет находиться символ «0».
- # Место цифры. Символ «#» определяет, что в этой позиции выводимой строки может находиться цифра из соответствующей позиции значения. Если значение не имеет цифры в указанной позиции, то эта позиция в выводимой строке останется пустой.
- . (точка)- Знак десятичного разделителя. Символ «.» в строке формата определяет позицию разделителя целой и дробной части числа в выводимой строке. Фактический символ, используемый в качестве десятичного разделителя в выводимой строке, определяется форматом чисел раздела «Язык и Стандарты**»** в окне «Панель Управления».

Выводимое в соответствии с указанным форматом число всегда округляется на столько десятичных знаков, сколько есть символов «0» или «#» справа от знака десятичной дроби. Если маска не содержит знака десятичной дроби, выводимое число округляется до ближайшего целого числа.

Таблица 2 демонстрирует результат вывода значения при различных масках формата:

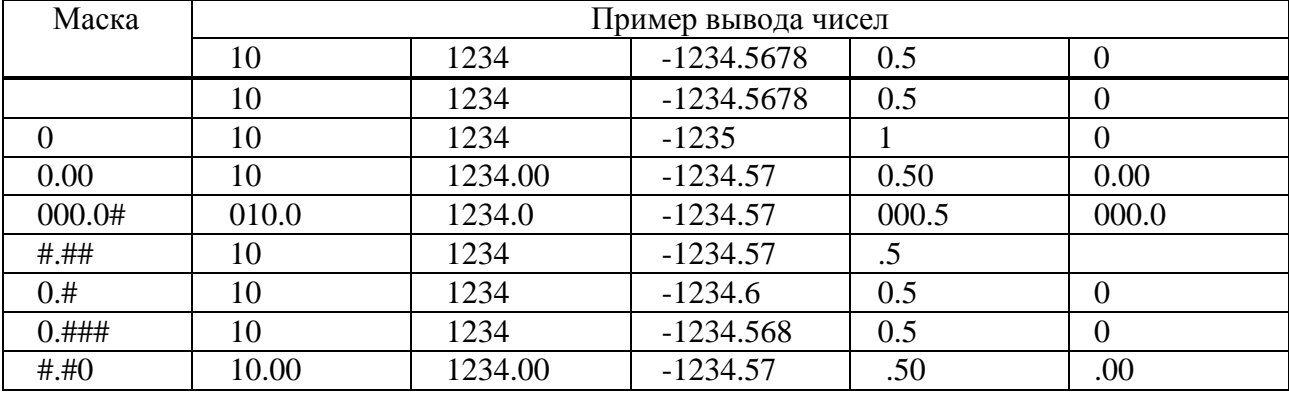

Т а б л и ц а 2 – Пример вывода чисел при различных масках формата

По умолчанию в качестве маски формата для вывода значений канала используется маска, определенная для точки, с которой связан канал.

Группа полей ввода «Диапазоны» служит для изменения диапазона отображения канала тренда и формата отображения значений диапазонов в поле диапазонов окна трендов. Внешний вид группы полей ввода «Диапазоны» представлен на рис.25.

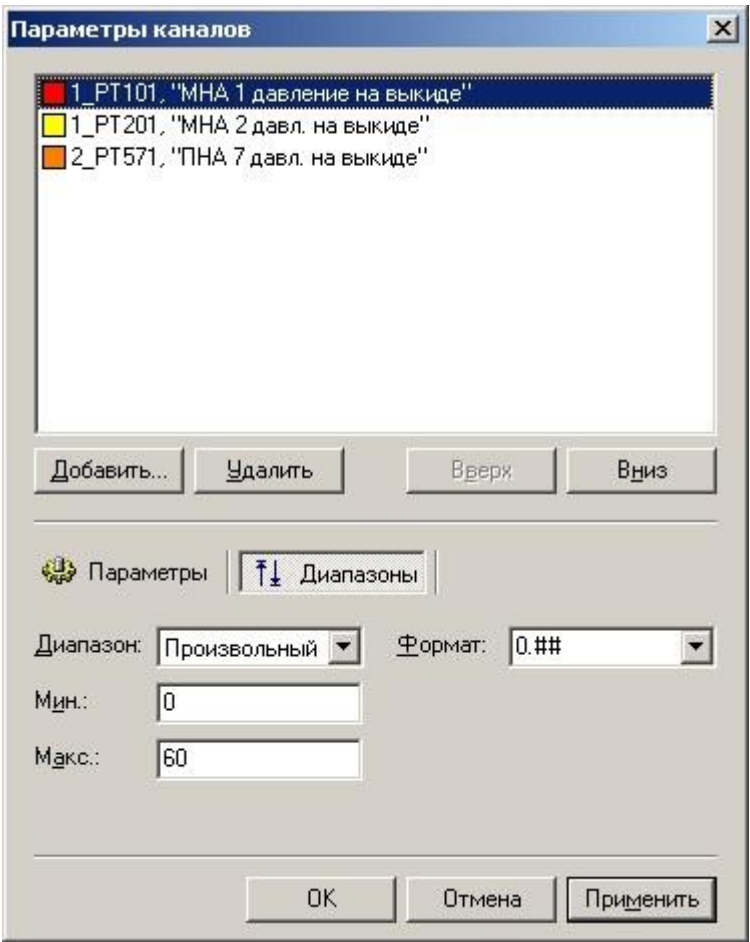

Рисунок 25 – Внешний вид группы полей «Диапазоны»

Выпадающий список «Диапазон» служит для выбора типа диапазона значений, в котором должен отображаться выбранный канал в поле трендов. Выбор типа диапазона будет доступен только в том случае, если в окне трендов установлен режим масштабирования «Масштаб пользователя», для остальных режимов масштабирования произвольный выбор диапазона для канала будет недоступен.

Допустимо выбрать один из следующих типов диапазонов:

- Диапазон ТЕ для канала используется диапазон технических единиц точки, с которой он связан.
- Произвольный для канала устанавливается произвольный диапазон, указанный для него пользователем в полях «Мин.» и «Макс». Если для данной точки пользовательский диапазон значений ни разу не настраивался, то по умолчанию границы диапазона значений будут равны границам диапазона ТЕ.
- Автомасштаб для канала устанавливается диапазон, соответствующий максимальному разбросу значений канала за весь просматриваемый отрезок времени, расширенному на 10% верх и вниз.

Поле «Формат» служит для указания маски формата для отображения значений диапазона канала в поле диапазонов окна трендов. Маска формата диапазонов задается аналогично маске формата для отображения значений каналов как описано выше.

#### **3.6 Выход из программы**

<span id="page-29-0"></span>Для завершения работы с необходимо выбрать команду «Выход» меню «Тренд». Завершение работы программы также производится автоматически при завершении работы АРМ «Каскад-САУ», оперативные данные которого просматриваются.

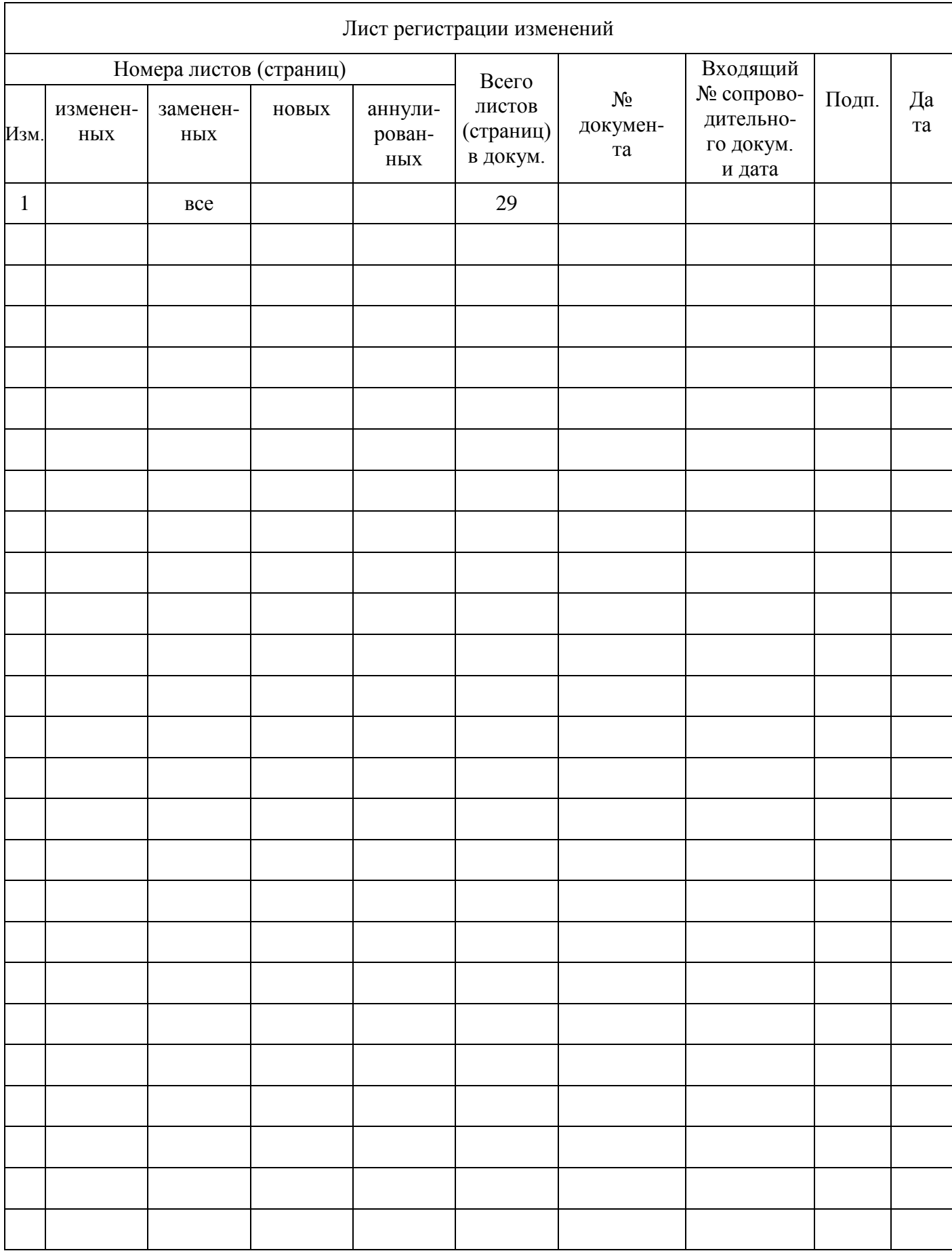